### **Assignments**

### **Creating Question Pools**

Question Pools are a feature of WileyPLUS that allow instructors to assemble groups of questions that will be randomly generated in Assignments according to instructor-determined settings. Question Pools are typically organized around common learning objectives, topics, textbook sections, question types, etc., and are designed to give each student a shared yet unique learning experience. The following instructions detail the process of creating and using Question Pools in WileyPLUS courses.

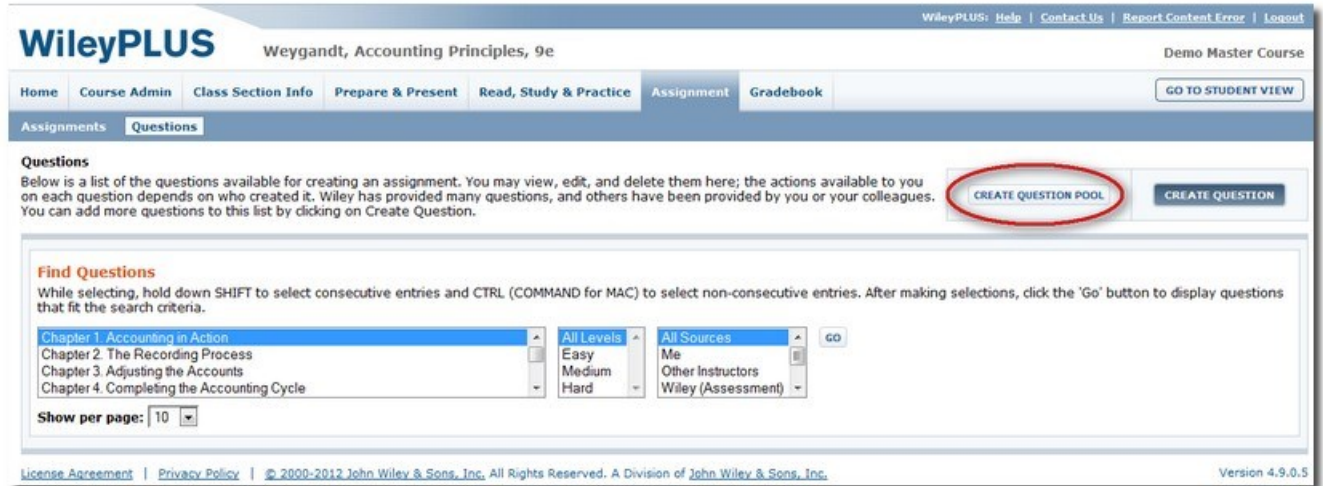

In the Questions page, click Create Question Pool. The Define Pool tab appears.

### **Define Pool Tab**

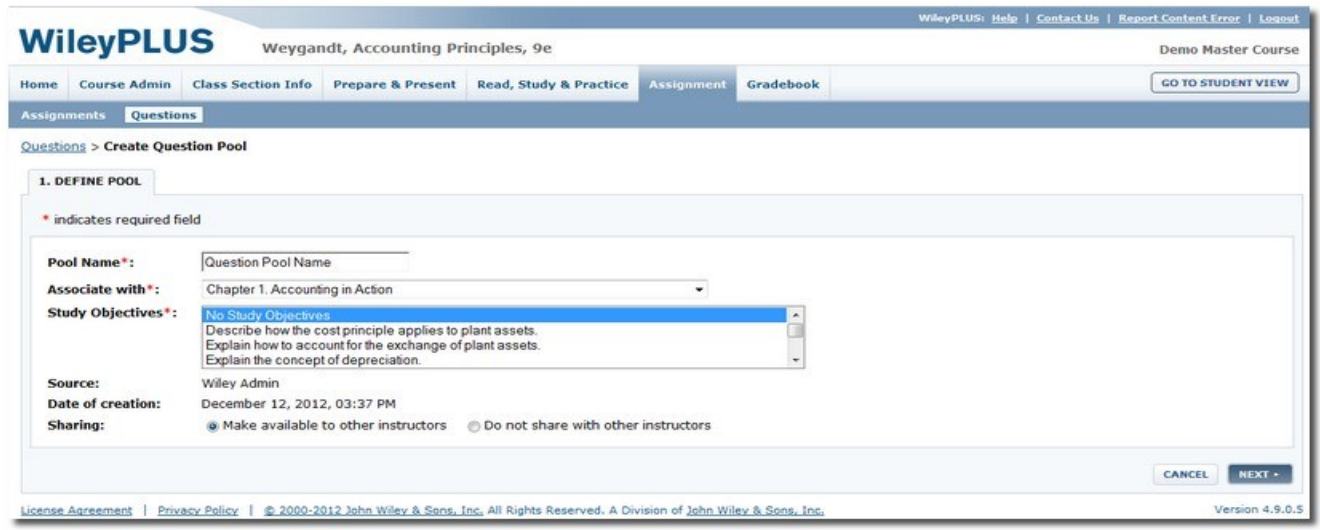

- 1. In the Define Pool tab, name the question pool, the WileyPLUS course material it is to be associated with, the study objectives (if any) the difficulty level, and whether you wish to share the question with other instructors or not.
	- **Pool Name -** Try to use a name that is meaningful to you and your students.
	- **Associate with -** This field is used to select the textbook section from which the questions will be generated.
	- **Source -** This is an automatically populated field that confirms who created this Question Pool.
	- **Date of Creation -** This is an automatically populated field that confirms when the Question Pool was created.
	- **Sharing -** Sharing means that this Question Pool will appear in the question list for other instructors who have class sections in your domain and they can assign it if they choose. You will always see all of the Question Pools you create regardless of your sharing preferences and which class section you are working in.
- 2. When you complete the information fields in Define Pool, click Next, and the Select Questions tab appears.

### **Select Questions Tab**

- 3. To add questions to your Question Pool, select from the Chapter, Section, Level, and Source scroll boxes and click Go. The questions from the question bank that meet your criteria appear in a list.
- 4. Mouse-over the name of a question to preview the problem statement and the answer. Click the name of the question to preview it in a new window. This will provide you with access to the question assistance in addition to the problem statement and answer.

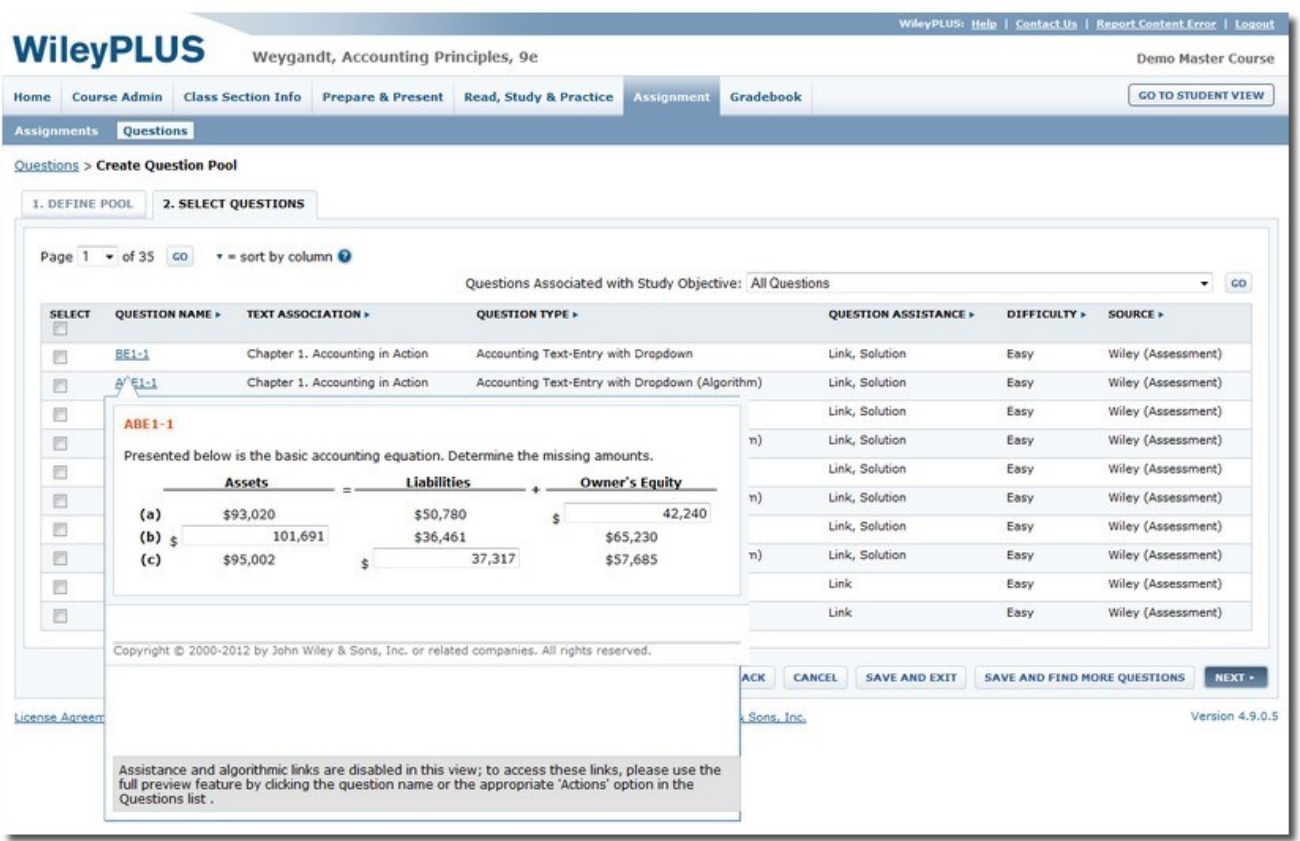

5. Select the check boxes for questions in the list that you wish to include in your Question Pool and click Next. The Organize Questions tab appears.

#### **Organize Questions Tab**

6. In the Organize Questions tab, review questions and remove any that you don't want in your question pool. Click Next, and the Confirmation tab appears.

#### **Confirmation Tab**

- 7. The Confirmation tab shows you all of the details of the question pool you created in the previous four tabs.
- 8. Preview the questions in the assignment by clicking on the question name in the list at the bottom of the screen. If you want to change anything, you can navigate back through the tabs to make the necessary changes.
- 9. Click Finish, and your are returned to the Questions screen. To view the question pool you just created, select the chapter, level, and choose 'Me' in the Source scroll-box. The question pool appears in the list.
- 10. Question Pools can be edited or deleted in the Questions area unless they are part of a current assignment. Question Pools can also be previewed from the Questions area by clicking the Question Pool title to open the preview window, which provides details for individual questions as well as the contents of the Question Pool.

#### **Create an Assignment with Question Pool**

If you wish to create an assignment containing a Question Pool, click Assignments, and then click the Create New Assignment button on the right and begin the five step process to build your assignment. (**Note**: The instructions below only cover the steps necessary to assign a Question Pool. Please refer to the section [Create New Assignment](http://help.wileyplus.com/inst/Instructor/Creating_an_Assignment.htm) for a complete set of instructions.)

- 1. In the Description tab select the Questions/Exercises radio button, and enter an Assignment ID and Assignment Name in the appropriate fields. Click Next. The Select Questions tab appears.
- 2. In the Select Questions tab, select the chapter, level, and choose 'Me' in the Source scroll-box (if you wish to use question pools created by other instructors, you may select 'Other Instructors' from the Source scroll-box. The question pools appear in the list.

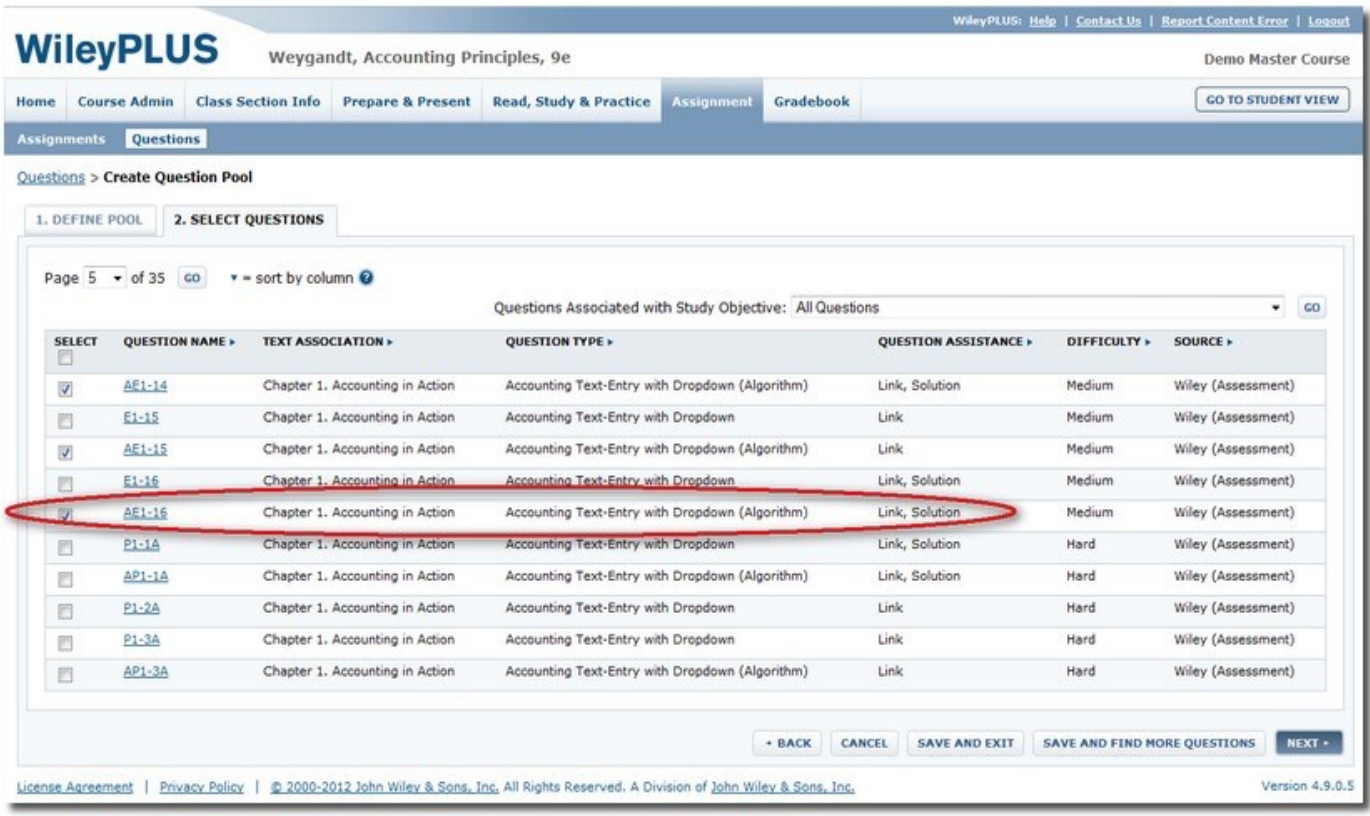

3. Select the check boxes for the question pools you wish to add to the assignment, and click Next. The Organize and Score Questions tab appears.

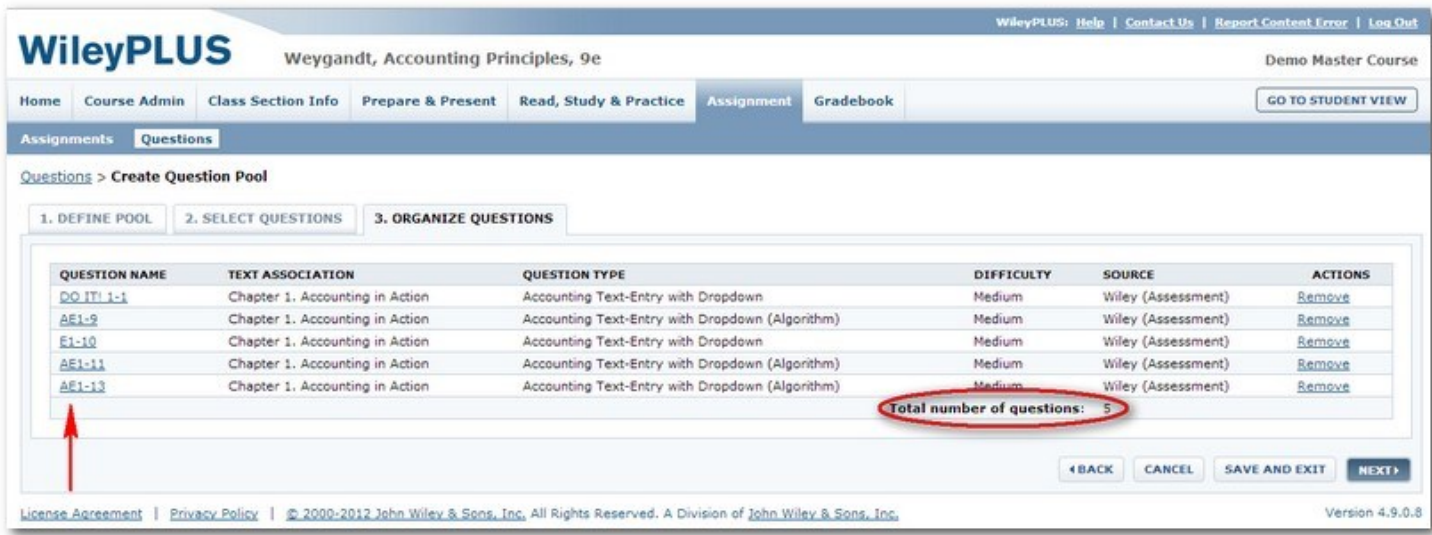

- 3. In the Organize and Score Questions tab, note that the Question Pool Name has a number in parentheses next to it which represents the total number of questions in that pool.
- 4. In the Question Count box, define the number of questions to be pulled from the Pool at random for each student for the assignment. It can range from one to the total number of questions in the Pool. Simply type in your selection based on how may questions you want pulled from this Pool for each student.
- 5. When you are finished determining the score for each question and ordering them, click Next, and the Set Question Policies tab appears. [Set Question](http://help.wileyplus.com/inst/Instructor/Creating_an_Assignment.htm#Set_Question_Policies) policies and click Next (for detailed information see Set Question [Policies](http://help.wileyplus.com/inst/Instructor/Creating_an_Assignment.htm#Set_Question_Policies) in Create New Assignment). The Confirmation tab appears.
- 6. In the Confirmation tab, click Assign to Class Section(s). The Assign to Class Section screen appears. For detailed information see [Assign to Class Section](http://help.wileyplus.com/inst/Instructor/Creating_an_Assignment.htm#Assign_to_Class_Section) in [Create New Assignment.](http://help.wileyplus.com/inst/Instructor/Creating_an_Assignment.htm)